## **DESSIN 3 D ==> AUTODESK FUSION\_360 COURS 10 ==> LE MIROIR**

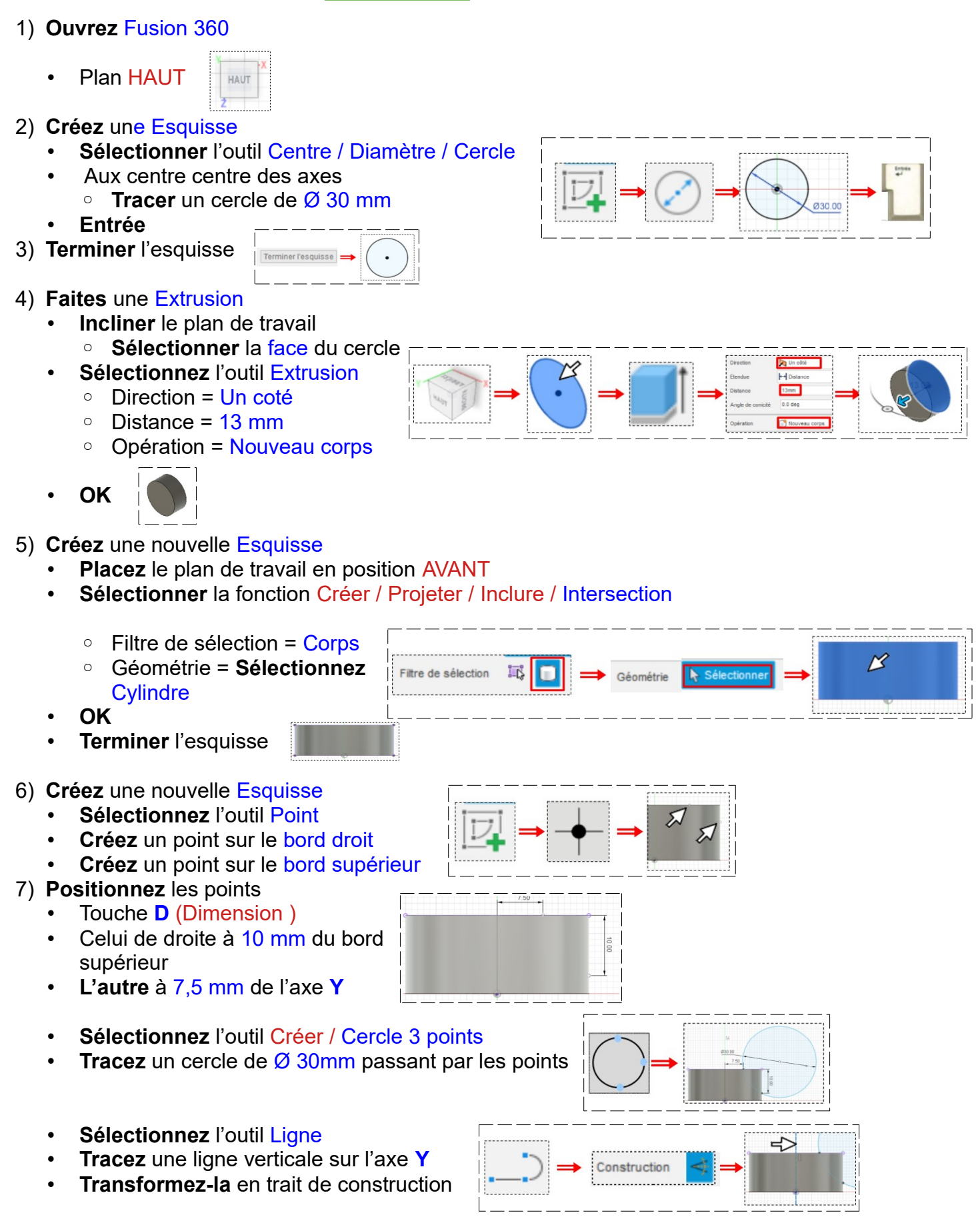

- **Sélectionner** l'outil Créer / Symétrie Miroir
	- Objet = **Sélectionnez** le segment du cercle
	- Axe de symétrie = **Sélectionner** la ligne de construction
- **OK**
- 
- **Terminer** l'esquisse
- Terminer l'esquisse
- 8) **Faites** pivoter le plan de travail
- 9) **Faites** une Extrusion positive des deux cercles
	- **Sélectionnez** l'outil Extrusion
		- Direction = Symétrique
		- Mesure = Toute la longueur
		- $\circ$  Distance = 40 mm ( distance devant être plus grande que la pièce )
		- Opération = Couper

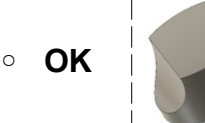

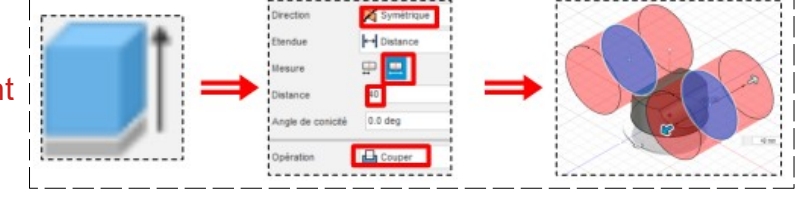

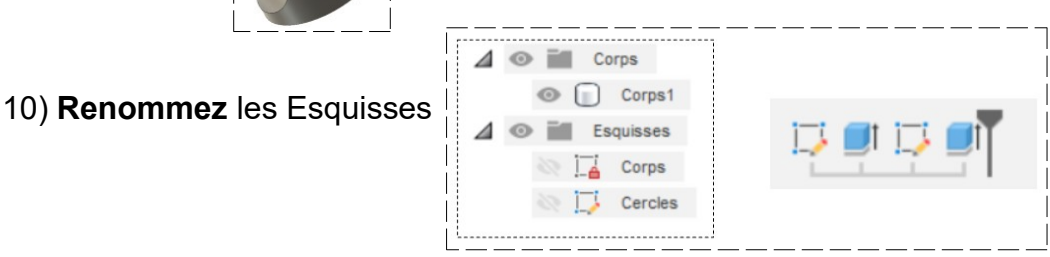

**NOTA:** On ne peut modifier une esquisse que sur l'originale et non sur le miroir

11) **Exportez** le fichier le miroir v1.f3d dans votre dossier Essais

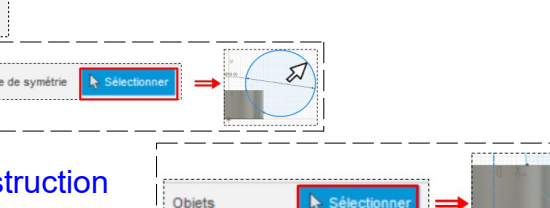

 $\leftarrow$